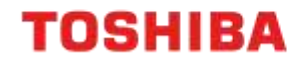

# MFD ADDRESS BOOK COLLABORATION

**SHARING THE ADDRESS BOOK** 

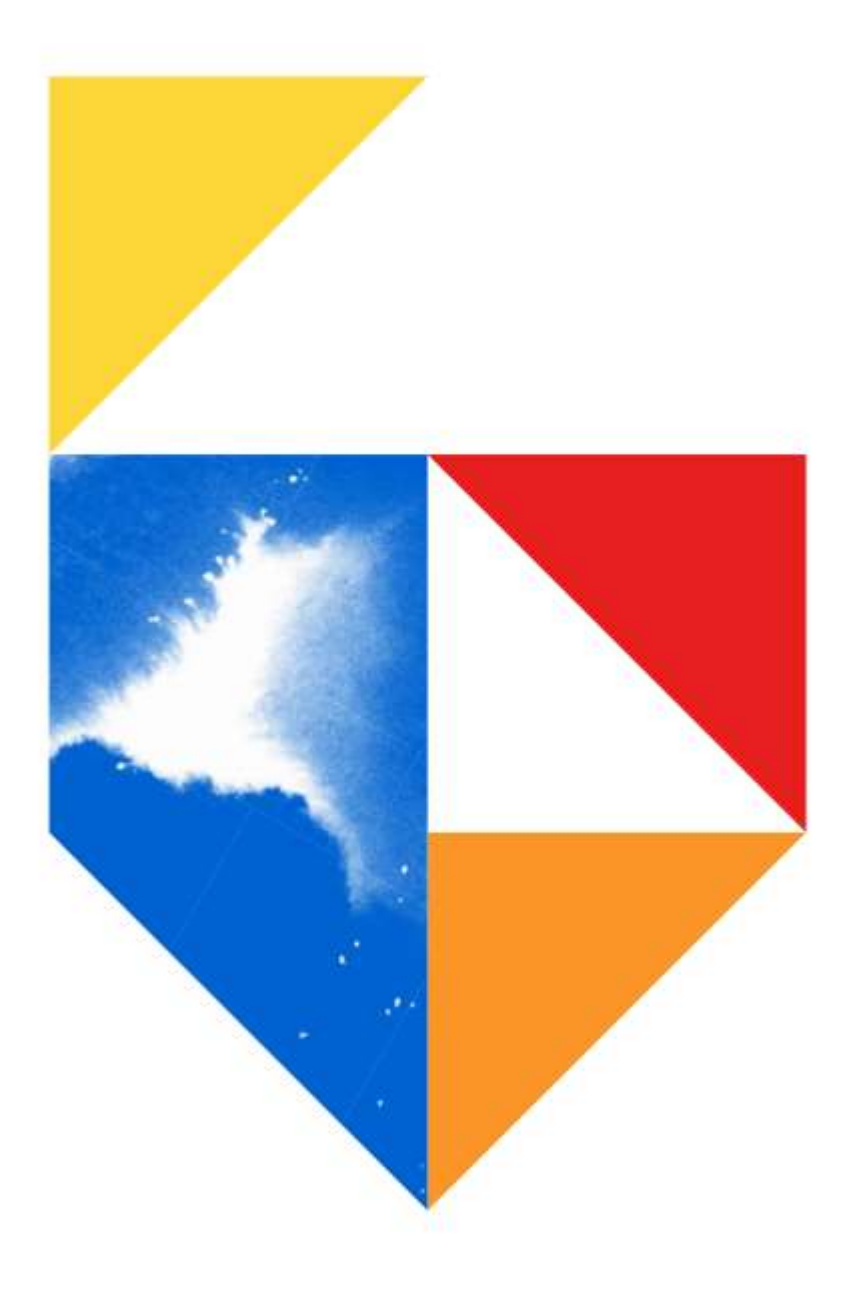

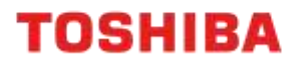

## **This document covers the following models**

#### **e-BRIDGE Next Series III**

**Colour e-STUDIO**

2020AC / 2525AC / 3025AC / 3525AC / 4525AC / 5525AC / 6525AC

**Mono e-STUDIO**

2528A / 5525A / 6528A / 7529A / 9029A

#### **e-BRIDGE Next Series II**

**Colour e-STUDIO**

2010AC / 2515AC / 3015AC / 3515AC / 4515AC / 5015AC / 5516AC / 6516AC / 7516AC / 330AC / 400AC

**Mono e-STUDIO**

2518A / 5518A / 7518A / 8518A

**e-BRIDGE Next Series I**

**Colour e-STUDIO**

2000AC / 2505AC / 3005AC / 3505AC / 4505AC / 5005AC / 5506AC / 6506AC / 7506AC

**Mono e-STUDIO**

2508A / 3508A / 4508A 3508LP / 4508LP / 5508A / 7508A / 8508A

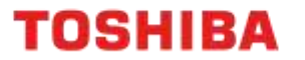

# **Procedure**

1. Open a Web Browser, and input printers IP address in the URL field. Click on login on the top right of the screen Login with User Name and Password

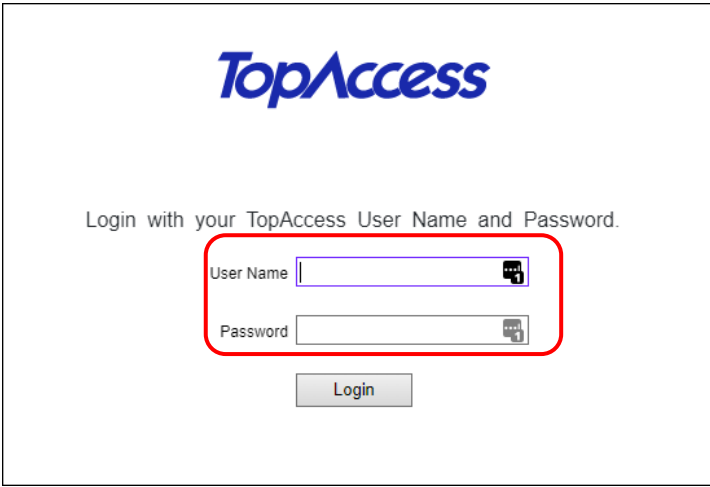

2. Click on "Registration" → "Address Book" → "Shared Setting"

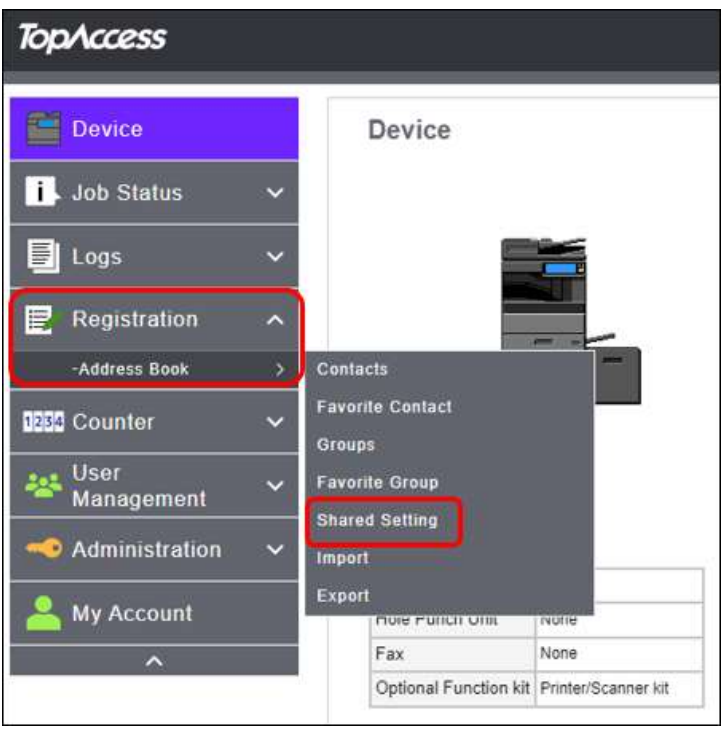

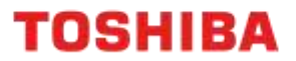

3. On the Primary MFD under "Shared Address Book" select "Enable (Primary)" from the pull-down menu and "Save" This MFD is now the primary device and all secondary MFD's will synchronise their Address Book from this source

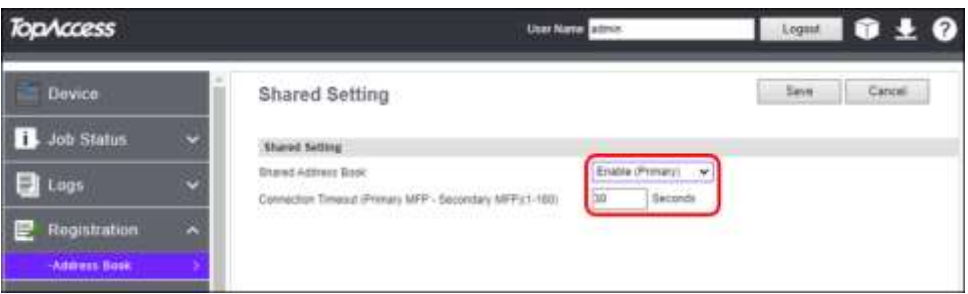

- 4. On the Primary MFD under "Shared Address Book" select "Enable (Primary)" from the pull-down menu and "Save"
- 5. In the same area as your Primary Shared on your  $2^{nd}$  MFD select "Enable (Secondary)" and then "Save"

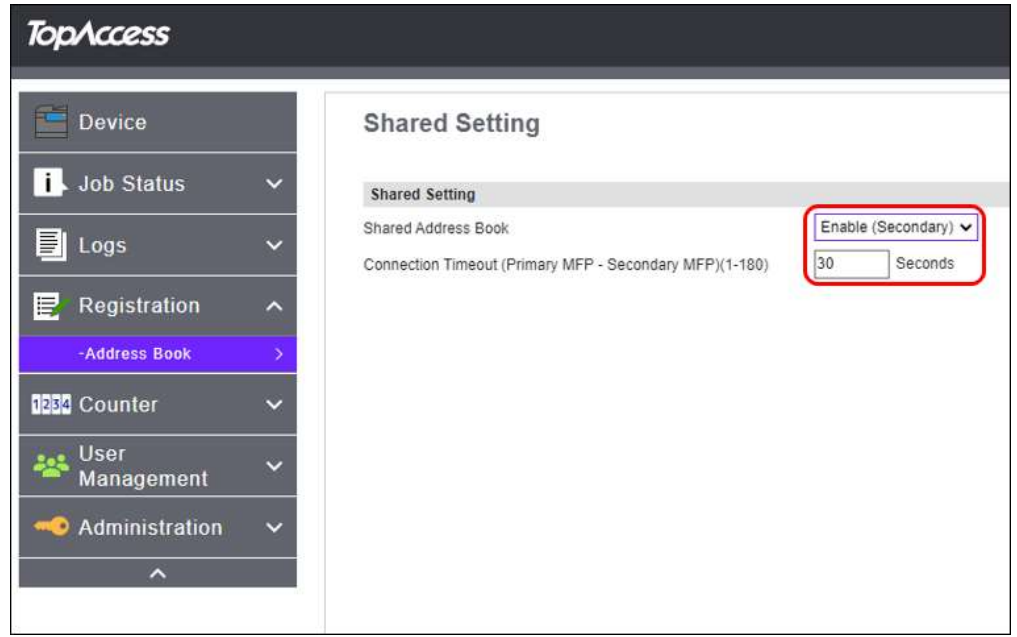

6. Under the "Primary MFP Setting" add the IP Address for the Secondary MFD

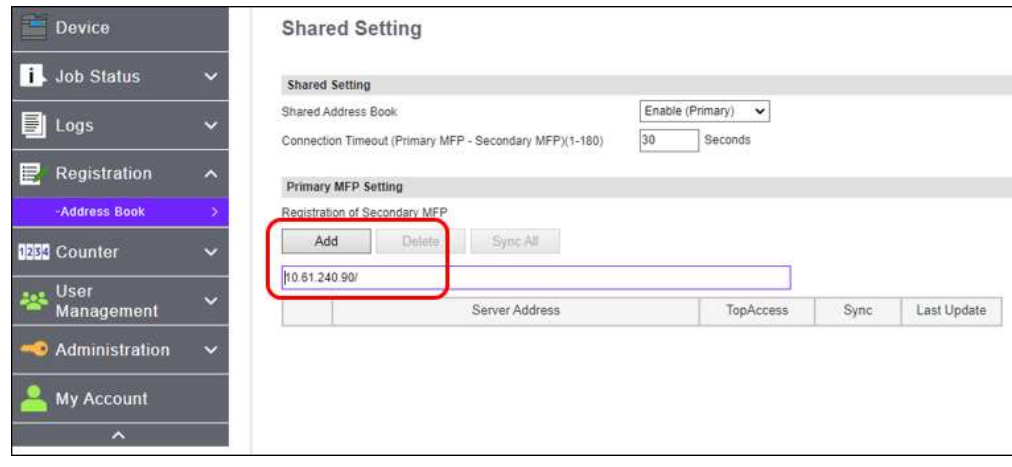

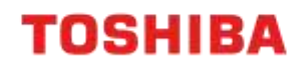

7. Then click on "Sync All". This will put a tick next to Network address of the device you are synching with

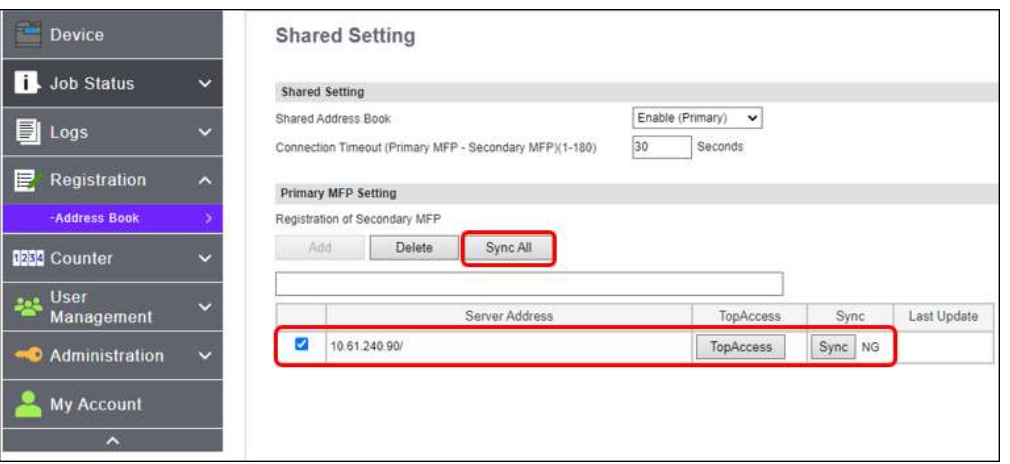

8. The Address Books now should be identical on both machines. Ensure you have "All Groups" selected in the Group area. Note: you can only add and delete email addresses from the primary address book **Primary Address Book**

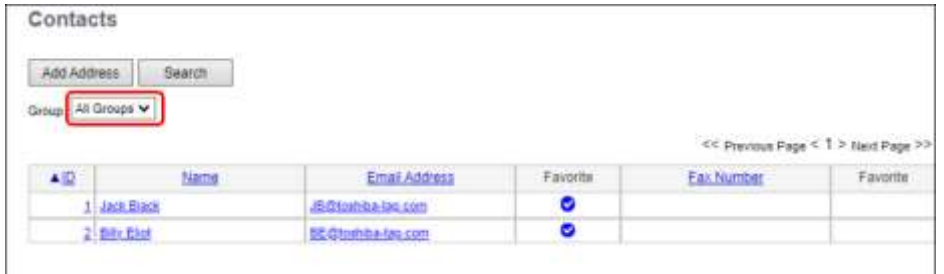

#### **Secondary Address Book**

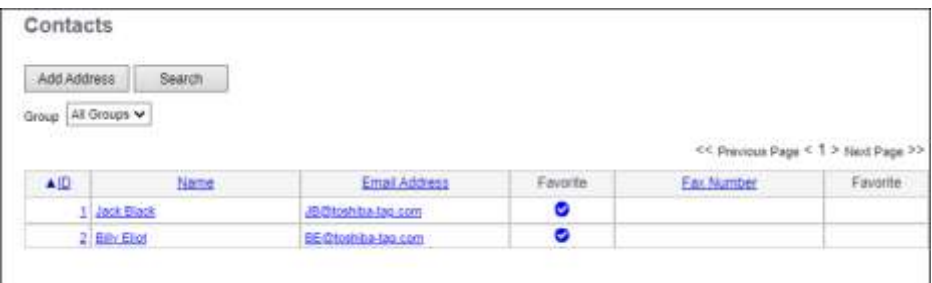

### **MFD Control Panel**

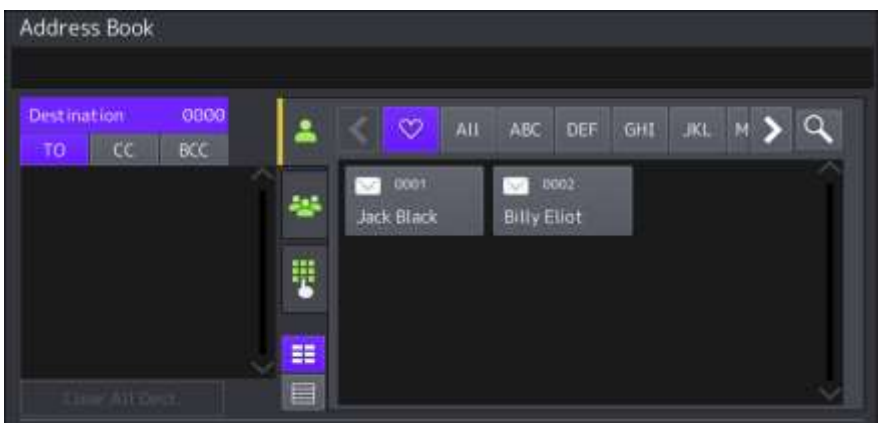